# **Лекція 4**

### **Основні поняття та засоби роботи у електронній таблиці.**

**Електронна таблиця (ЕТ)**− це прикладна програма для економістів, бухгалтерів, інженерів, науковців − усіх тих, кому доводиться працювати з великими масивами числової інформації.

Важливо, що ЕТ дозволяє зберігати в табличній формі не тільки велику кількість вихідних даних, результатів розрахунків, але й зв'язки (математичні співвідношення) між ними, значення яких автоматично перераховуються за заданими формулами при зміні значень вихідних даних, що містяться в інших полях.

## **Основні сфери застосування електронних таблиць:**

розрахунок використання коштів у фінансових операціях;

статистична обробка даних;

інженерні розрахунки;

математичне моделювання процесів.

Серед найбільш розповсюджених ЕТ можна назвати Super Cale, Quattro Pro, Lotus, Excel з інтегрованого пакета Мicrosoft Office.

# **Основні функції ЕТ:**

 обчислення за участю даних, розташованих у комірках таблиці. При цьому можуть виконуватися прості арифметичні обчислення, а також з використанням складних функцій із різних галузей людської діяльності (математичних, фінансових, статистичних та ін.);

 графічне відображення числової інформації з комірок таблиці (побудова графіків, діаграм);

відображення даних на географічних картах;

 обробка рядків і стовпців таблиці як бази даних (пошук інформації, сортування);

аналіз даних на основі зведених таблиць;

прогнозування значень за допомогою аналізу «що-якщо»;

статистичний аналіз даних.

На екрані монітора видно не всю електронну таблицю (документ), а тільки її частину. Документ у повному обсязі зберігається в оперативній пам'яті, а екран можна вважати вікном, через яке користувач має можливість документ переглядати.

Для заповнення таблиці та її перегляду велику роль відіграє табличний курсор −прямокутник, виділений кольором. Табличний курсор завжди займає клітинку таблиці, що називається поточною клітиною. Переміщуючи курсор по таблиці, ми переміщуємо «вікно» по документу, який зберігається в оперативній пам'яті, і робимо видимою ту чи іншу його частину.

**Робоча книга**−основний документ Ехсеl. Робоча книга складається з окремих робочих аркушів. Робочий аркуш − місце для зберігання й обробки даних. Іноді робочий аркуш називають електронною таблицею.

**Комірка ЕТ** −основний елемент ЕТ. Кожна комірка має власне ім'я (адресу), що утворюється з назв стовпців і номерів рядків, на перетині яких розташована комірка.

У комірці може міститися інформація одного з трьох типів:

- a. текст;
- b. число;
- c. формула.

Над табличними даними можна робити такі операції, як: зберігання на диск, читання з диска, перегляд, редагування, обробку за допомогою формул і вбудованих функцій тощо.

Введення даних у комірки ЕТ може виконуватися в поточній комірці з відображенням у рядку формули або в рядку формули з відображенням у поточній комірці.

| Iія                                     | Способи виконання                                      |  |  |  |  |
|-----------------------------------------|--------------------------------------------------------|--|--|--|--|
| Початок редагування<br>поточної комірки | Клацнути мишкою в полі введення рядка формули          |  |  |  |  |
|                                         | Натиснути клавішу <f2></f2>                            |  |  |  |  |
| Завершення редагування<br>зі змінами    | Клацнути мишкою по кнопці <sup>у</sup> в рядку формули |  |  |  |  |
|                                         | Натиснути клавішу <enter></enter>                      |  |  |  |  |
| Завершення редагування<br>без змін      | Клацнути мишкою по кнопці х в рядку формули            |  |  |  |  |
|                                         | Натиснути клавішу <esc></esc>                          |  |  |  |  |

**Таблиця 1 - Редагування наявних даних у комірках**

Виконання розрахунків у табличному процесорі Ехсеl можна здійснювати в одному з двох режимів: відображення формул у комірках таблиці або відображення результатів обчислень. Зазвичай робота виконується в режимі відображення результатів обчислень, а відображення самих формул використовується для перевірки правильності встановлених залежності між комірками.

| Дія                                                | Способи виконання                                                                       |  |  |  |  |
|----------------------------------------------------|-----------------------------------------------------------------------------------------|--|--|--|--|
| Виділення рядка (стовпця)                          | Клацнути по номеру рядка (назві стовпця)                                                |  |  |  |  |
| Виділення кількох<br>суміжних рядків<br>(стовпців) | Пересувати покажчик мишки по номерах рядків<br>(назвах стовпців), утримуючи ліву кнопку |  |  |  |  |
| Виділення довільної<br>області таблиці             | Пересувати покажчик мишки по комірках                                                   |  |  |  |  |
|                                                    | Курсорними стрілками з утримуванням клавіші<br><shift></shift>                          |  |  |  |  |
| Виділення несуміжних                               | Один із описаних вище способів з утримуванням                                           |  |  |  |  |
| областей таблиці                                   | клавіші <ctrl></ctrl>                                                                   |  |  |  |  |

**Таблиця 2 - Виділення областей таблиці**

Зміна параметрів шрифту, заливки й обрамлення для виділених комірок Меню Формат => команда «*Ячейки»*.

При складанні формул або функцій дані у використовуваних комірках зв'язуються і перераховуються при зміні залежно від установок: Меню Сервіс =>команда «*Параметры*» => вкладка «*Вычисления*».

Перемикання режимів роботи:

Меню Сервіс => команда Параметри => вкладка Вид =>прапорець Формула.

Додаток Microsoft Offic –Excel призначений для роботи з електронними таблицями, який дозволяє зберігати, організовувати і аналізувати інформацію.

Інтерфейс Microsoft Excel складається з безлічі елементів: полів, рядків, стовпців, панелей команд і таке ін.

Щоб відкрити Excel, скористайтеся кнопкою "Пуск" в ОС Windows.

Натисніть кнопку пуск Кнопка "Пуск" . Якщо в списку програм, який з'явиться, немає Excel, виберіть пункт «Усі програми», а потім – Microsoft Office виберіть пункт Microsoft Excel.

З'явиться екран запуску Excel та відобразиться пуста таблиця. В Excel електронні таблиці називаються аркушами, а файл, у якому вони зберігаються – книгою. При першому відкритті Excel з'явиться початковий екран де можна створити нову робочу книгу, вибрати шаблон або відкрити одну з останніх книг. Книга може містити один або кілька аркушів.

1. Клітинки аркуша складають стовпці (з буквами в надписах) і рядки (з цифрами в надписах).Всього робочий аркуш може мати до 256 стовпців, пронумерованих від А до IV. Рядки послідовно нумеруються цифрами, від 1 до 65536 (максимально допустимий номер рядка).

2. Якщо вибрати вкладку Файл, відкриється подання книги, у якому можна відкривати та зберігати файли, переглядати інформацію про поточну книгу й виконувати інші завдання, не пов'язані з її вмістом, наприклад друкувати книгу або надсилати електронною поштою її копію.

3. Стрічка є основним робочим елементом інтерфейсу MS Excel і містить всі команди, необхідні для виконання найбільш поширених завдань. Стрічка складається з вкладок, кожна з яких містить кілька груп команд.

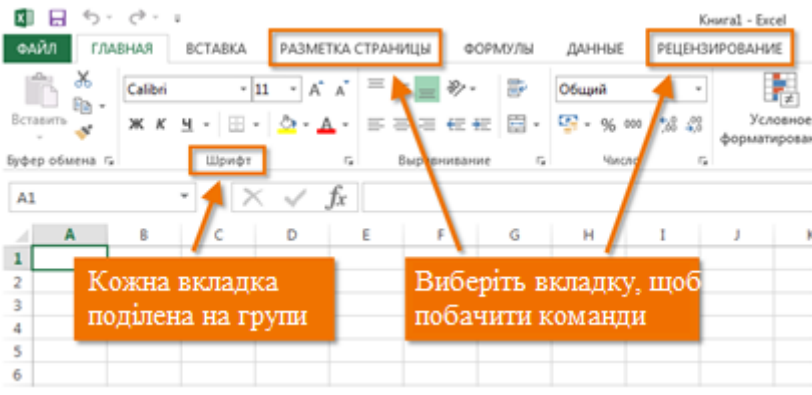

Рис. 1 – Стрічка з основним робочим елементом

4. Кожна вкладка на стрічці містить команди, згруповані за типами завдань*. «Главная»* для вводу даних та зміни їх формату, щоб додавати до аркуша таблиці, діаграми, зображення та інші графічні об'єкти, використовують вкладку *«Вставка».* Щоб настроювати поля та макет, особливо для друку, використовують вкладку *«Разметка страниц*». Щоб обчислювати дані на аркуші, використовуйте вкладку *«Формулы*».

5. Бокова область вікна Excel містить довідкові посилання та ярлики шаблонів і графіки, завдяки яким можна одразу почати створювати книги для різних завдань, наприклад щоб керувати списком учасників або відстежувати витрати. У цій області також відображаються рекламні повідомлення та посилання для придбання повнофункціонального випуску Office.

Створюючи книгу в Microsoft Excel, можна почати з нуля або скористатися шаблоном, у якому певну частину роботи вже виконано. Необхідно перейти на вкладку *«Файл»* і вибрати команду *«Створити»*, клацніть елемент *«Нова книга».* Щоб почати працювати з книгою певного типу, виберіть один із шаблонів із сайту Office.com. Доступні шаблони бюджетів, планів подій, списків учасників тощо. В Excel відкриється нова книга або шаблон, куди можна вносити дані.

#### *Збереження книги*

Коли ви перериваєте або завершуєте роботу, необхідно зберегти аркуш, інакше результати роботи буде втрачено. Якщо зберегти аркуш, програма Excel створить файл, який називається книгою, на вашому комп'ютері.

*Зберегти* кнопка *«Сохранить»* на панелі швидкого доступу (сполучення клавіш: натисніть клавіші Ctrl+S). Якщо цю книгу вже збережено як файл, усі внесені до неї зміни зберігаються негайно й можна продовжувати працювати. Якщо це нова, незбережена книга, введіть її ім'я.

*Панель швидкого доступу* дозволяє отримати доступ до основних команд незалежно від того, яка вкладка Стрічки в даний момент обрано. За умовчанням вона включає такі команди, як *«Сохранить», «Отменить»* і *«Вернуть».* Ви завжди можете додати будь-які інші команди на розсуд.

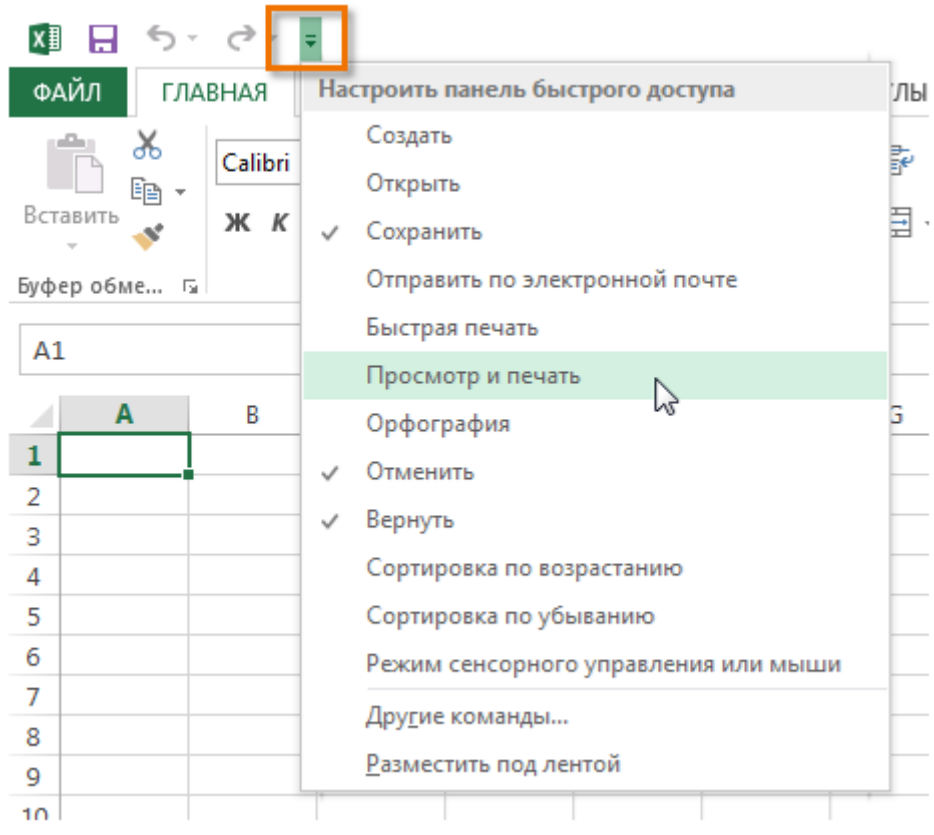

Рис. 2 – Швидкий доступ

# *Введення даних*

Щоб працювати з даними на аркуші, потрібно спочатку ввести їх у клітинки. Клацніть клітинку та введіть у ній дані. Натисніть клавішу «Enter» або клавішу табуляції, щоб перейти до наступної клітинки (щоб ввести дані в новому рядку всередині клітинки, вставте розрив рядка, натиснувши клавіші Alt+Enter).

Для введення ряду даних, наприклад днів, місяців або чисел прогресії, введіть початкове значення в першу та наступну клітинку, щоб указати крок.

Наприклад, якщо потрібно отримати ряд 1, 3, 5, 7, 9…, введіть 1 і 3 в перших двох клітинках. Виділіть клітинки, які містять початкові значення, а потім перетягніть маркер заповнення *«Маркер заполнения»* через діапазон, який потрібно заповнити (щоб заповнити значення в порядку зростання, перетягніть маркер униз або вправо, щоб заповнити їх у порядку спадання – угору або вліво).

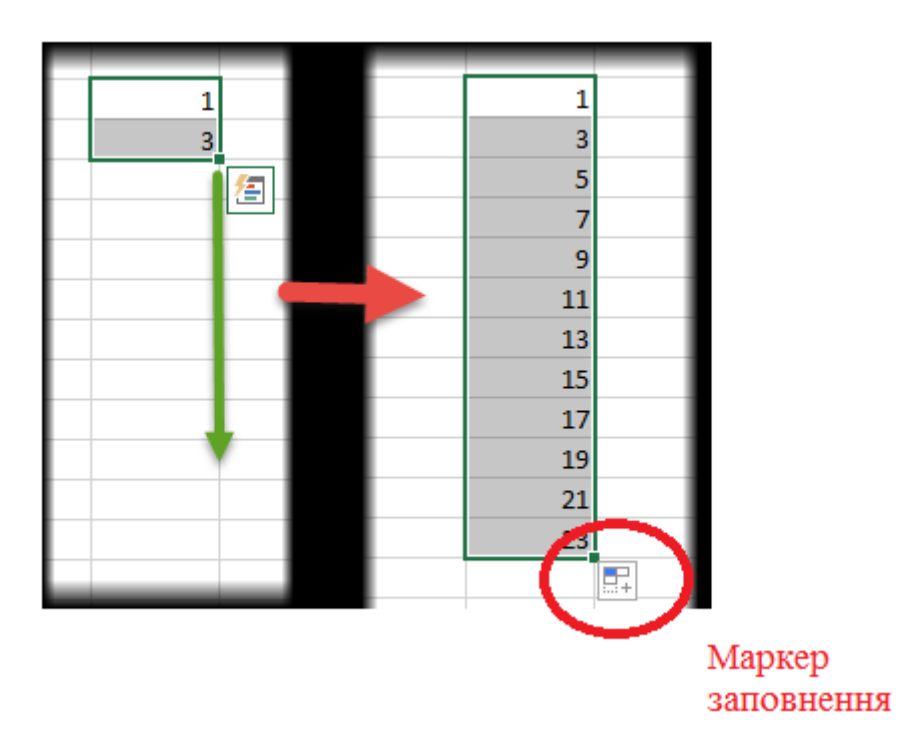

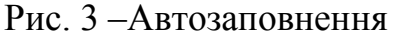

При сучасних методах вирішення екологічних проблем дуже часто доводиться аналізувати велику кількість даних, що необхідно для виявлення процесів регресії і подальшого прогнозу розвитку подій. Редактор таблиць Ексель має широкі можливості для вирішення подібних завдань. Так на приклад:

автозаповнення - ця команда рівносильна протягування за допомогою лівої кнопки миші. Тобто Ексель сам визначає: чи то йому продовжити послідовність чисел, то чи продовжити список. Якщо попередньо заповнити два осередки значеннями 2 і 4, то в інших виділених осередках з'явиться 6, 8 ін. Якщо попередньо заповнити більше осередків, то Excel розрахує наближення методом лінійної регресії, тобто прогноз по прямій лінії тренда.

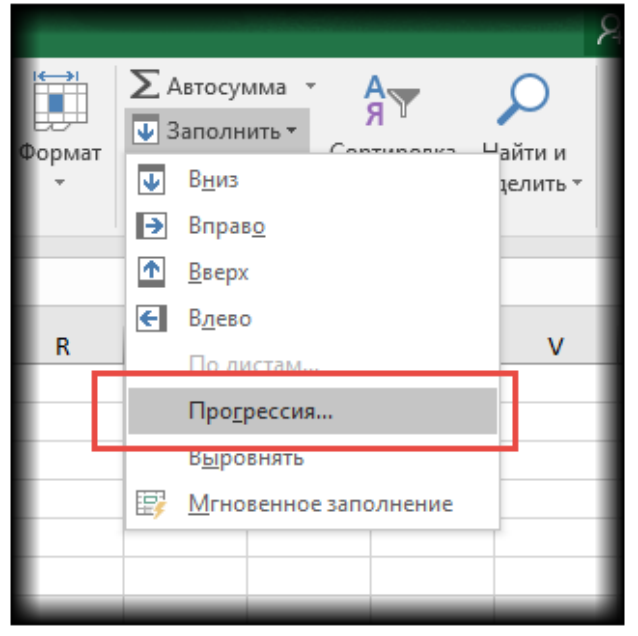

Рис. 4 – Прогресія

Розглянемо налаштування.

У лівій частині вікна за допомогою перемикача задається напрямок побудови послідовності: вниз (по рядках) або вправо (по стовпцях).Посередині вибирається потрібний тип:

арифметична прогресія − кожне наступне значення змінюється на число, вказане в полі *«Шаг».*

геометрична прогресія − кожне наступне значення множиться на число, вказане в полі *«Шаг».*

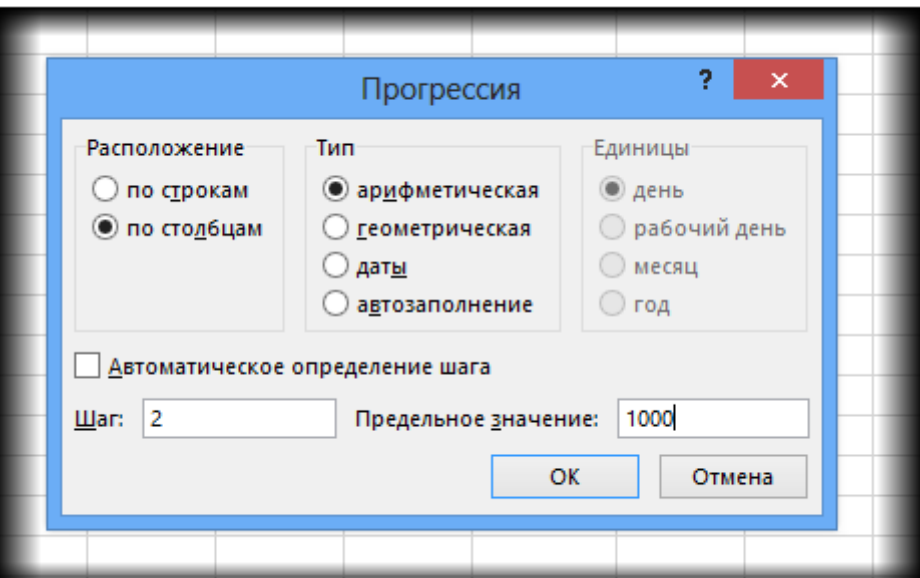

дати − створює послідовність дат.

Рис. 5 – Вкладка «Прогресії»

Нижня частина вікна *«Прогрессия»* використовується для того, щоб створити послідовність будь-якої довжини на підставі кінцевого значення і кроку. Наприклад, потрібно заповнити стовпець послідовністю парних чисел від 2 до 1000. Мишкою протягувати не зручно. Тому попередньо потрібно виділити тільки комірок з одним першим значенням, далі у вікні *«Прогрессия»* вказуємо *«Расположение», «Шаг»* і *«Предельное значение».*

Дуже цікавими є пункти меню *«Линейное»* і *«Экспоненциальное приближение»*. Це екстраполяція, тобто прогнозування, даних по зазначеній моделі (лінійної або експоненціальної). Зазвичай для прогнозу використовують спеціальні функції Excel або попередньо розраховують рівняння тренда (регресії), в яке підставляють значення незалежної змінної для майбутніх періодів і таким чином розраховують прогнозне значення. Робиться приблизно так, припустимо, є динаміка показника з рівномірним ростом, тобто будимо розглядати лінійний тренд. Розрахунок параметрів рівняння можна здійснити за допомогою функцій Excel, але часто для наочності використовують діаграму з настройками відображення лінії тренда, рівняння і прогнозних значень.

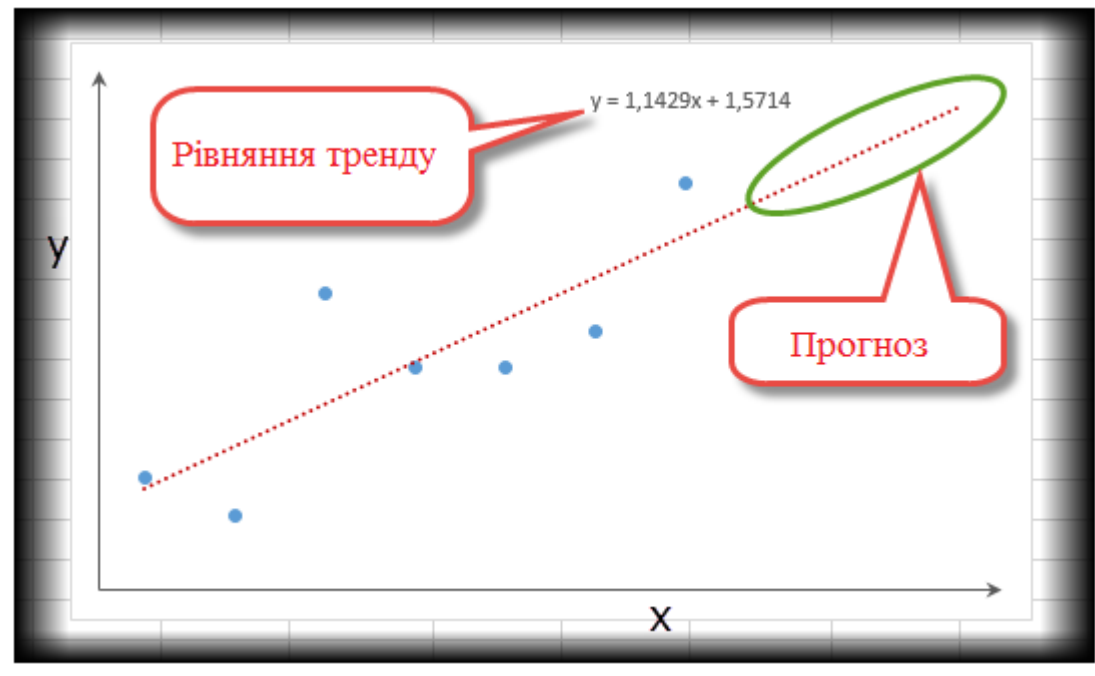

Рис. 6 – Графік лінії тренду

Інформація сприймається легше, якщо представлена наочно. Один із способів презентації звітів, планів, показників і іншого виду ділового матеріалу − графіки та діаграми. Побудувати графік в Excel за даними таблиці можна декількома способами. Кожен з них має свої переваги й недоліки для конкретної ситуації, тому необхідно враховувати всі особливості зображення. Графік потрібен тоді, коли необхідно показати зміни даних, наприклад, в різні проміжки часу.

Припустимо, у нас є кількість приросту популяціїЗаєць білий (L. Timidus) за 5 років:

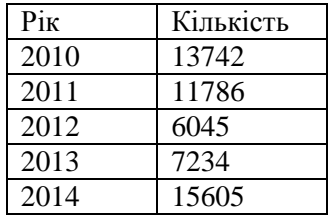

Заходимо у стрічку *«Вставка»*. Пропонується кілька типів діаграм:

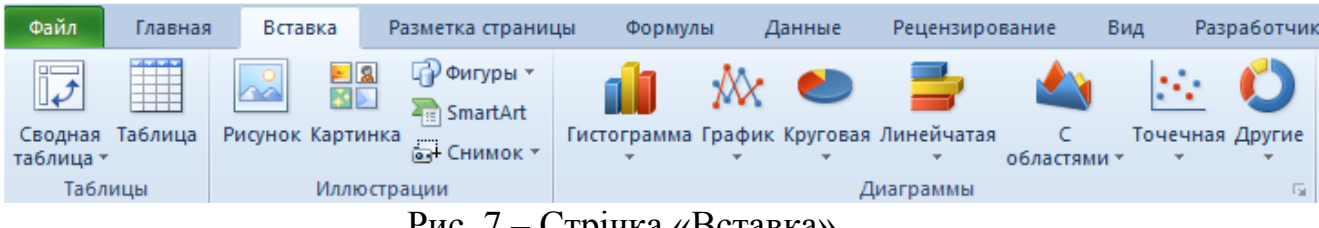

Рис. 7 – Стрічка «Вставка»

Вибираємо *«График»*. У спливаючому вікні − його вид. Коли наводимо курсор на той чи інший тип діаграми, показується карта: де краще використовувати цей графік, для яких даних.

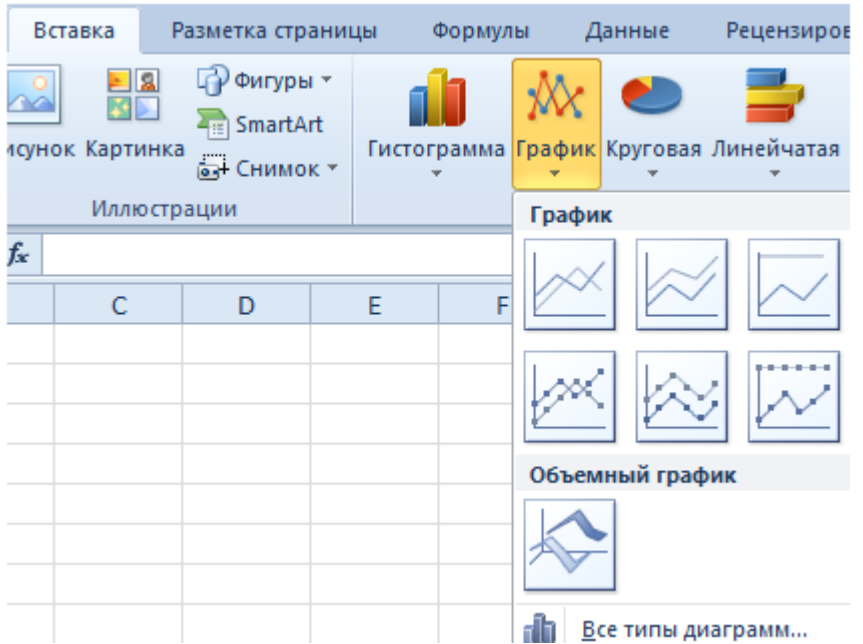

Рис. 8 – Побудова графіку в Excel

Вибрали → скопіювали таблицю з даними → вставили в область діаграми. Отримали такий варіант:

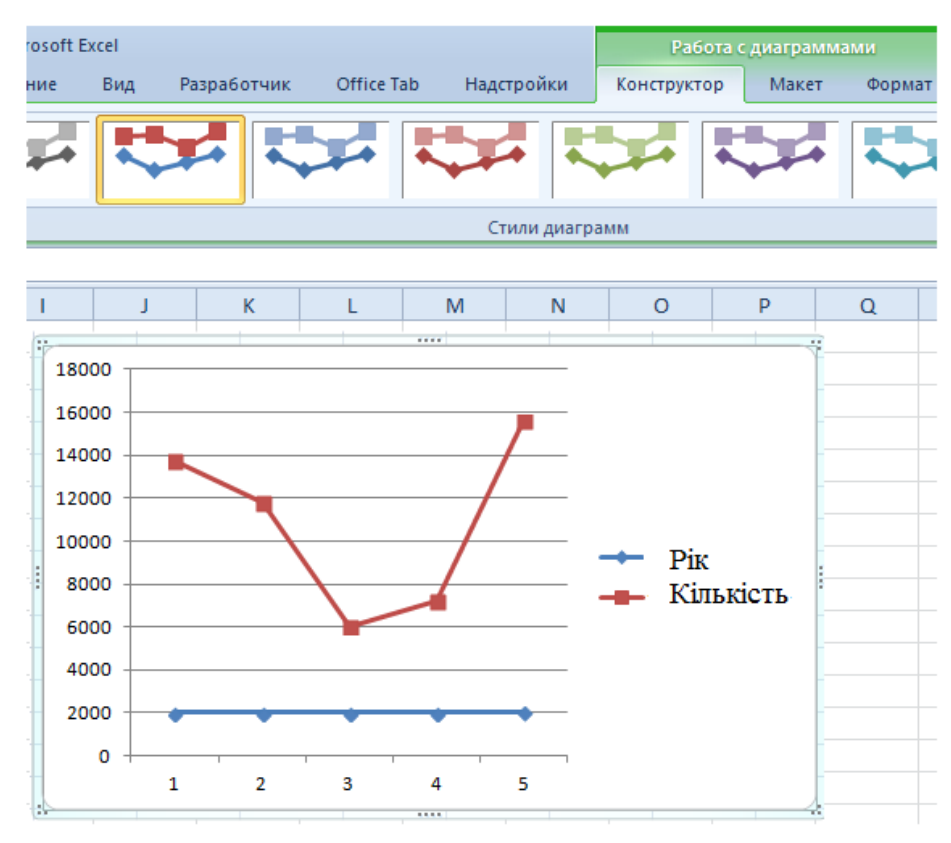

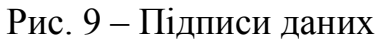

На вкладці *«Подписи данных»* визначаємо місце розташування цифр. У прикладі − справа. Підписати осі можна наступним чином: *«Макет»* → *«Назва осей» → «Назва основної горизонтальної (вертикальної) осі».*

| Книга1 - Microsoft Excel                                                                         |                              |                    |                                 |                                                  |                                                             |   |             |   | Работа с диаграмма |  |
|--------------------------------------------------------------------------------------------------|------------------------------|--------------------|---------------------------------|--------------------------------------------------|-------------------------------------------------------------|---|-------------|---|--------------------|--|
| Рецензирование                                                                                   | Вид                          | Разработчик        |                                 | Надстройки<br>Office Tab                         |                                                             |   | Конструктор |   | Макет              |  |
| 瞐<br>Подписи Таблица<br>данных * данных *                                                        | ∄dlm<br><b>TTTTTT</b><br>Оси | 捕鞋<br>Сетка<br>Оси | din.<br>Область<br>построения - | Основание диаграммы ▼<br>Поворот объемной фигуры | ∥ф Линии<br>№1 Полосы<br>Линия<br><b>М Планки</b><br>тренда |   |             |   |                    |  |
| Подписи данных                                                                                   |                              |                    |                                 |                                                  |                                                             |   |             |   |                    |  |
| Добавление, удаление или размещение                                                              |                              |                    |                                 | M                                                | N                                                           | O |             | P |                    |  |
| подписей данных.                                                                                 |                              |                    |                                 |                                                  |                                                             |   |             |   |                    |  |
| Подписи данных позволяют обозначить<br>элементы диаграммы с помощью реальных<br>значений данных. |                              |                    |                                 |                                                  |                                                             |   |             |   |                    |  |
|                                                                                                  |                              |                    |                                 |                                                  |                                                             |   |             |   |                    |  |

Рис.10 – Інструменти групи команд *«Подпись данных»*

Так же можна прибрати, перемістити в область графіка заголовок або змінити стиль, зробити заливку та ін. Всі маніпуляції - на вкладці «Назва діаграми».

| kalkulyaciya-nakladnye-raskhody.xlsx - Microsoft Excel                    |                                              |        |                |    |               |              | Работа с диаграммами                    |                                                |   |       |        |  |
|---------------------------------------------------------------------------|----------------------------------------------|--------|----------------|----|---------------|--------------|-----------------------------------------|------------------------------------------------|---|-------|--------|--|
|                                                                           | Формулы                                      | Данные | Рецензирование |    | Вид           | Разработчик  |                                         | Конструктор                                    |   | Макет | Формат |  |
| $\overline{\mathbb{I}}$<br>曲<br><u>u<sub>da</sub></u><br><b>dh</b><br>rin |                                              |        |                | u. | 黼             | $\ln$        | <b>Да</b> Стенка диаграммы <sup>*</sup> |                                                |   |       |        |  |
|                                                                           | Названия Легенда Подписи Таблица<br>Название |        |                |    | Оси           | Сетка        | Область                                 | 画<br>Основание диаграммы »                     |   |       |        |  |
| осей т<br>данных - данных -<br>$\mathbf{v}$<br>диаграммы *                |                                              |        |                |    | $\mathcal{F}$ | $\mathbf{v}$ |                                         | <b>Поворот объемной фигуры</b><br>построения - |   |       |        |  |
| Подписи                                                                   |                                              |        |                |    |               | Оси<br>Фон   |                                         |                                                |   |       |        |  |
|                                                                           | Название диаграммы                           |        |                |    |               |              |                                         |                                                |   |       |        |  |
| Добавление, удаление или размещение                                       |                                              |        | K              |    | M             | N            | $\circ$                                 | P                                              | Q |       |        |  |
|                                                                           | названия диаграммы.                          |        |                |    |               |              |                                         |                                                |   |       |        |  |

Рис. 11 –Зміна підписі

Виділяємо значення горизонтальній осі правою кнопкою миші → «Вибрати дані» → «Змінити підписи горизонтальній осі». У вкладці вибрати діапазон. У таблиці з даними − перший стовпець. Як показано нижче на малюнку Чи можемо залишити графік в такому вигляді. А можемо зробити заливку, поміняти шрифт, перемістити діаграму на інший аркуш це можна зробити через «Конструктор» → «Перемістити діаграму».

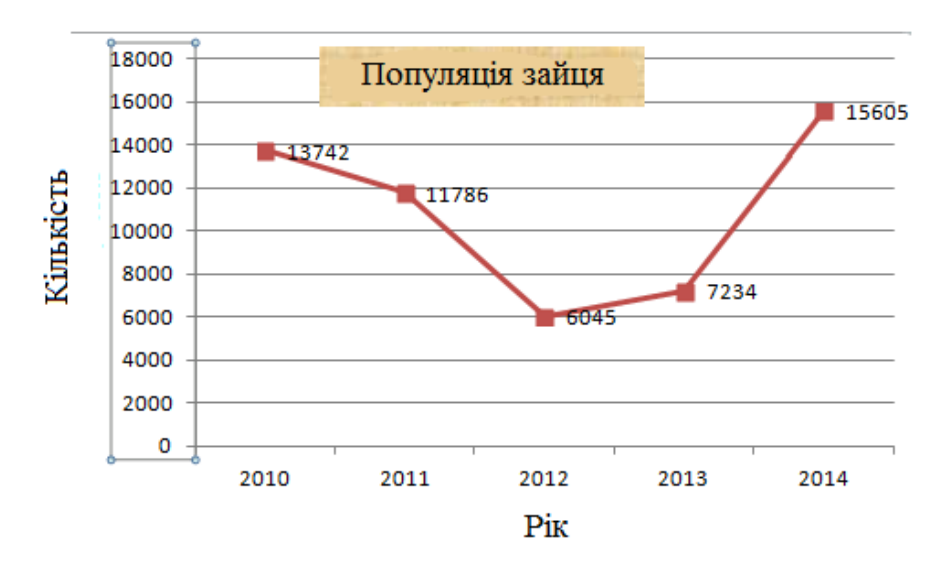

Рис. 12 – Графік популяції зайця